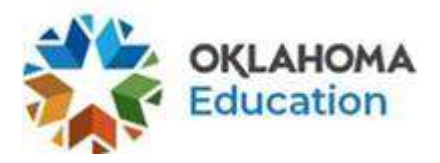

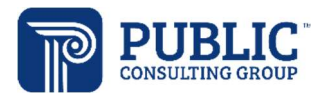

## EDPlan Translation Tool

The EDPlan Translation tool is available on the following documents:

- Special Education Parent Consent
- **•** Special Education Invitation to Meeting
- Special Education Written Notice
- Medicaid Parent Consent
- Vocational Rehab Referral Letter
- MEEGS
- $I = IEP$

The EDPlan Translation tool is available for the following languages:

- Spanish
- Vietnamese
- Chinese
- Korean
- German
- Arabic

When translated documents are required, users with 'EDPlan Administrator' user rights must complete the following step on the student's 'Personal Page':

1. Complete the new field titled 'Document Language' using the drop down and choosing the language for document(s) to be translated. Select the language. and click 'Update the Database' to save.

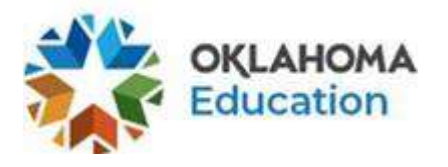

.

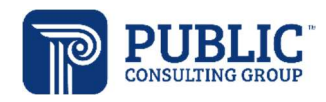

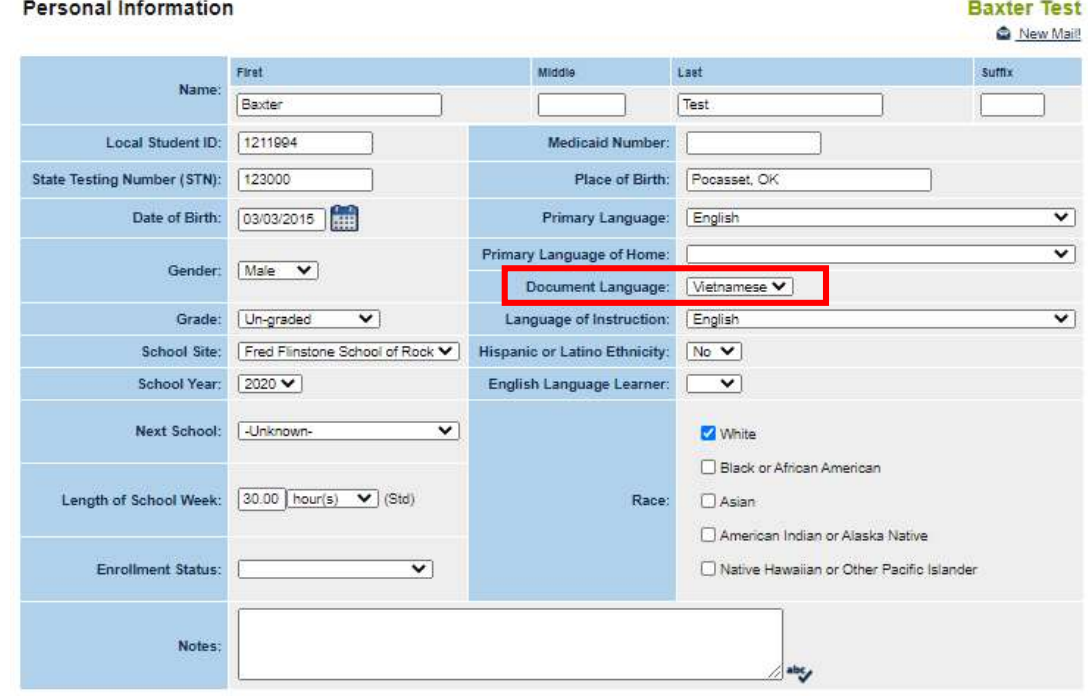

2. Scroll to the bottom of the 'Personal' page and click the green "Update the Database" button

**Update the Database** 

Once the 'Personal' page is updated with the Document Language choice, the team completes the supported documents. On the bottom of the last page of the supported documents, the user will check the box next to the statement: 'Include (translation choice) version of this document' before clicking the green 'Create (Draft or Final) IEP' button

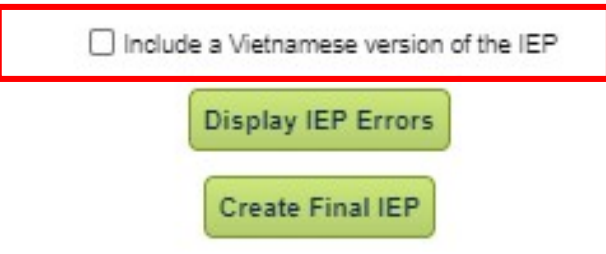

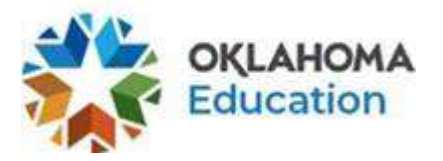

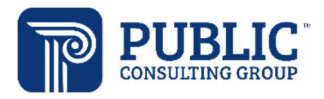

The translated and English version of the document will automatically be generated.

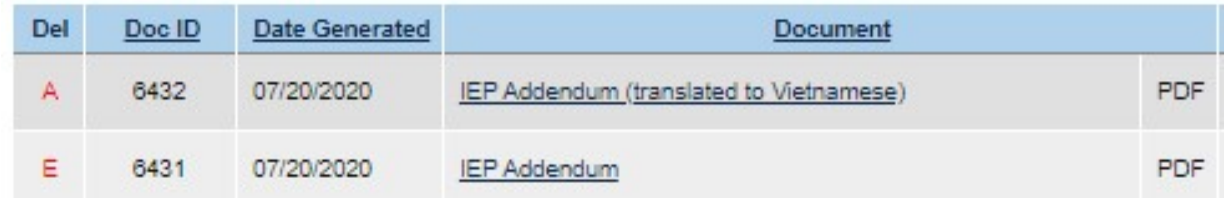

## Edit Translations

EDPlan Administrators may edit translations. Since many words have more than one possible translation, some words may be translated using an incorrect context. In this case, EDPlan administrators use the 'Edit Translation' button to correct web translations or add new translations manually that will be used in place of the Google translation.

From the School System menu, select Edit Translations.

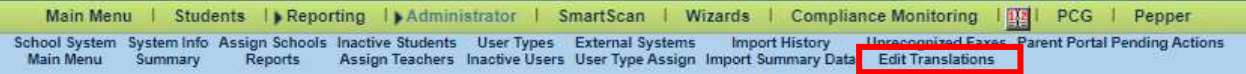

To add a new translation, click Add Translation.

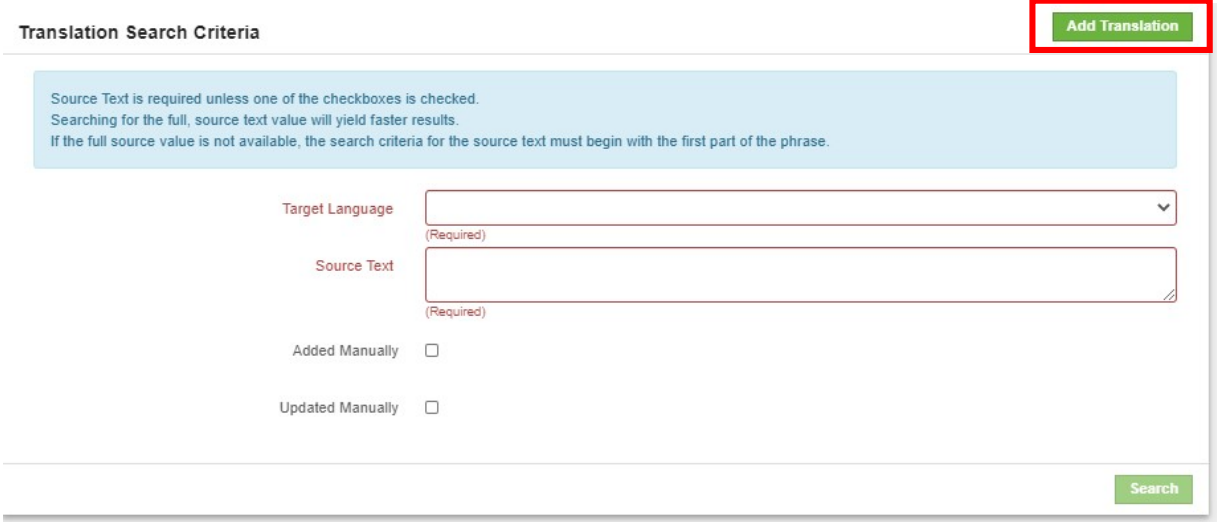

Select the Target Language from the drop list. Enter the word or phrase in the Source Text field, and enter the appropriate translation in the Translated Text field.

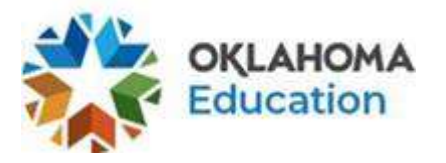

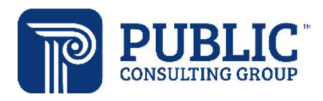

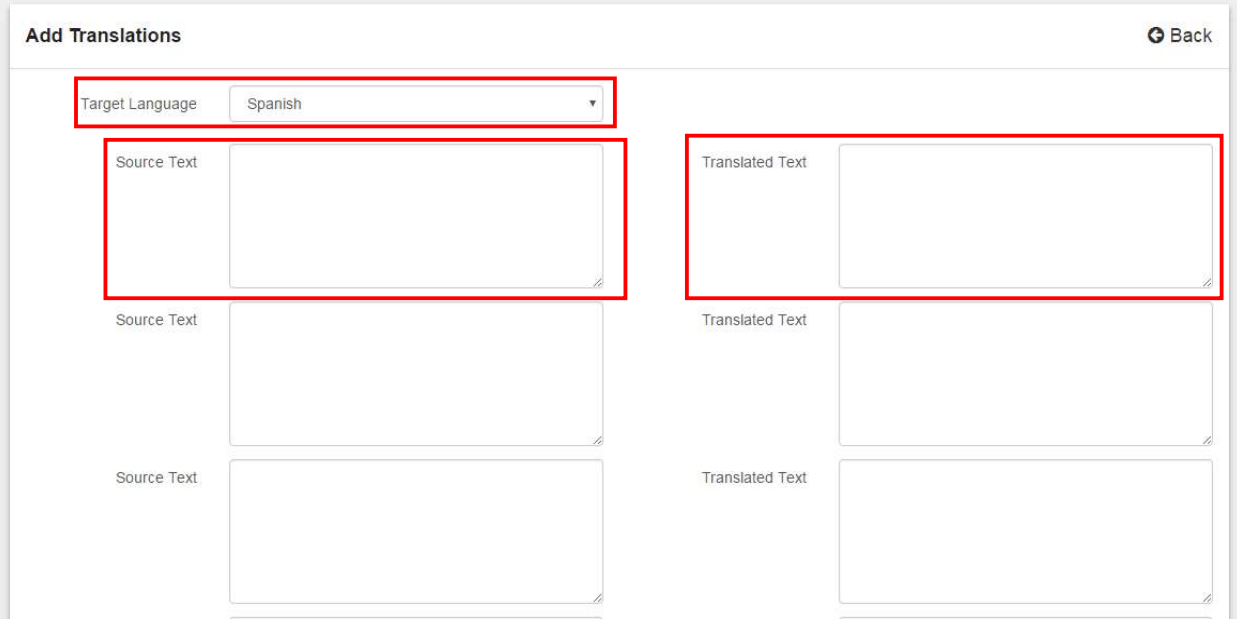

You may search to see if a word or phrase has already been added. Enter the Target Language, the Source Text, and click Search.

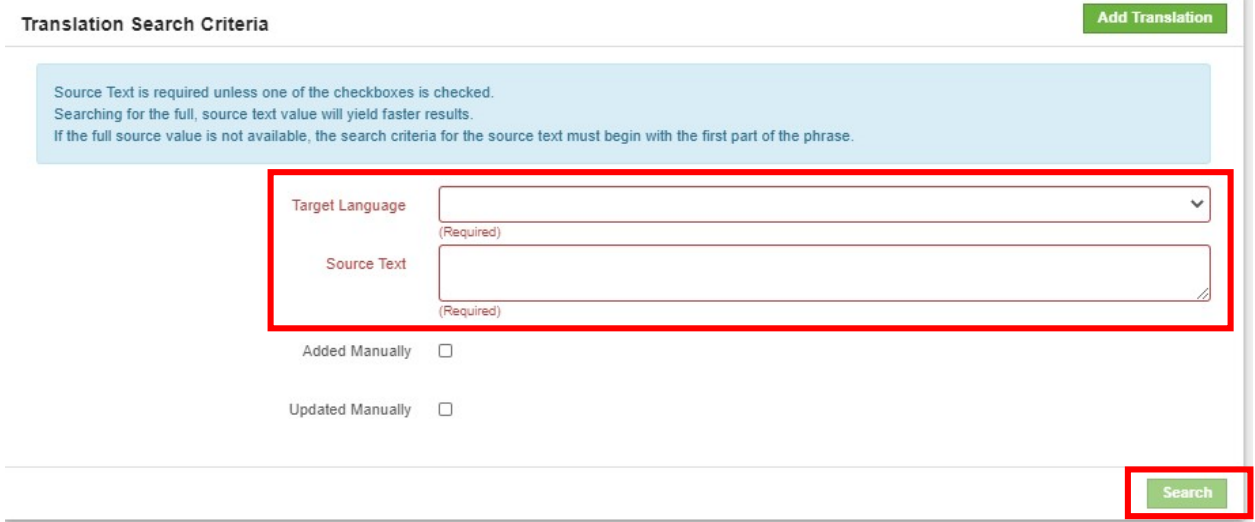

If results are returned, you may update the translated text values and save them. These updates will then be reflected on new documents created after that point.

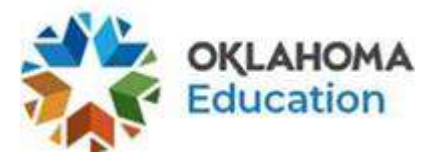

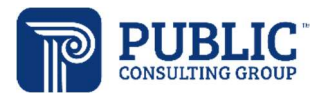

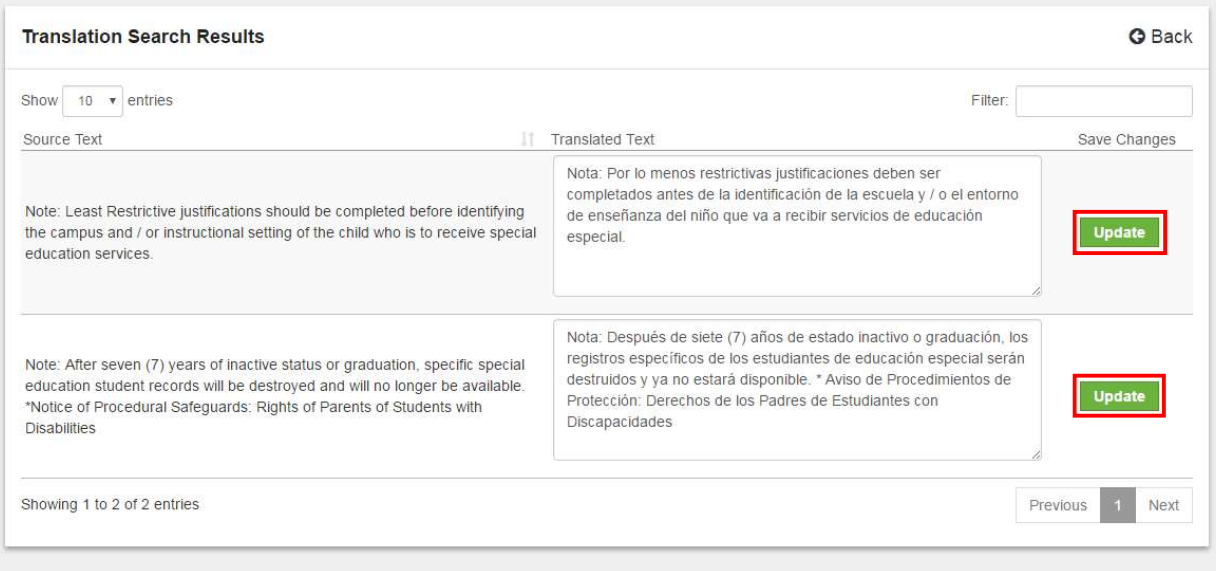